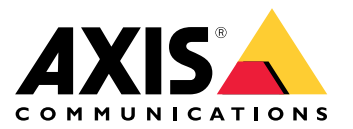

Benutzerhandbuch

## Inhalt

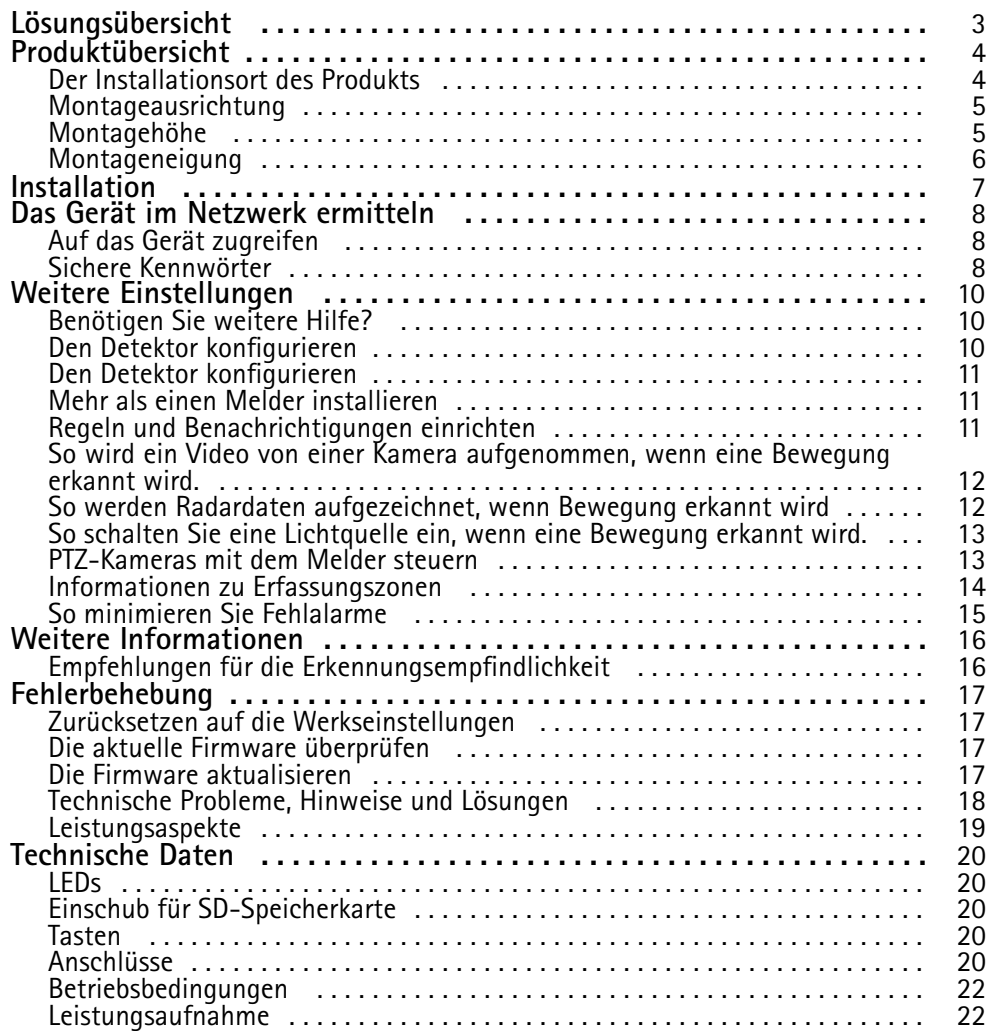

# <span id="page-2-0"></span>Lösungsübersicht

# Lösungsübersicht

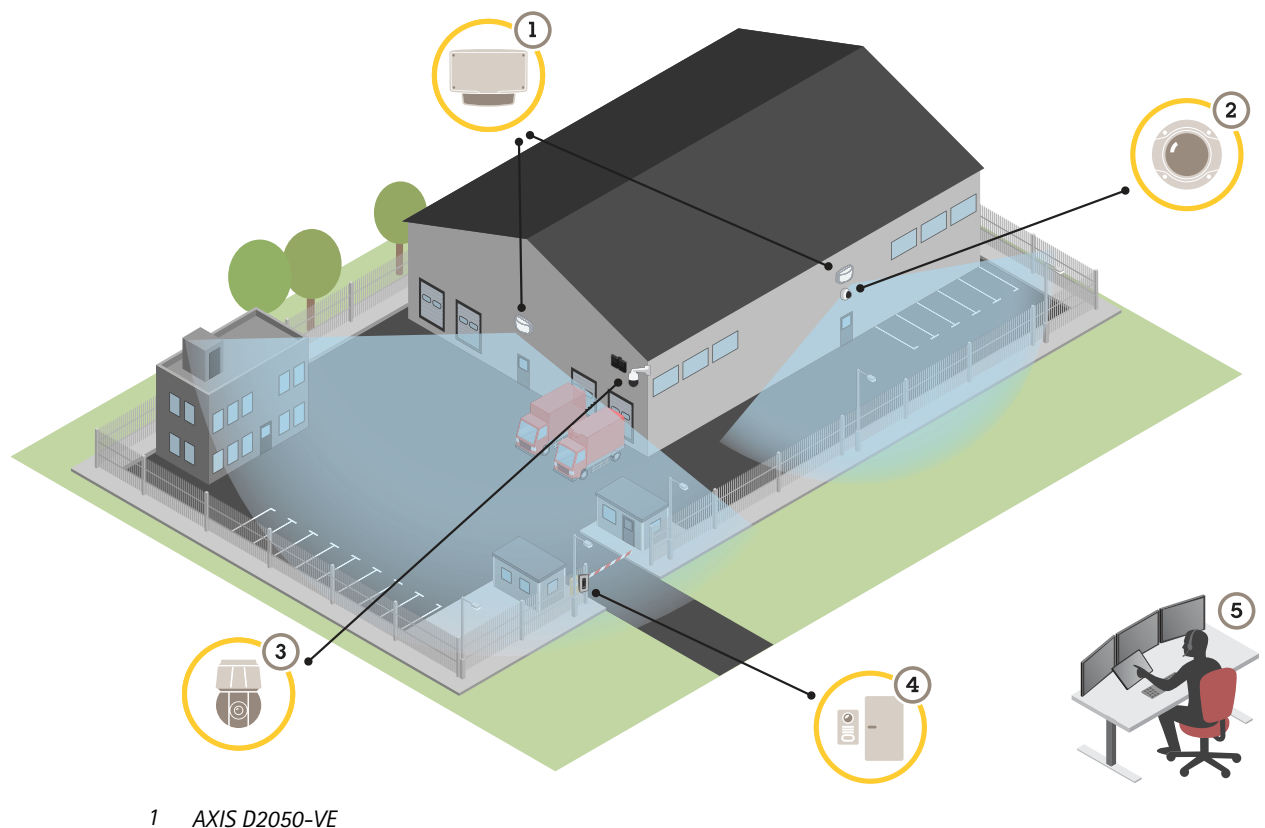

- 
- *2 Fest ausgerichtete Kuppelkamera 3 SNZ-Kamera und Strahler*
- 
- *4 Tür-Controller*
- *<sup>5</sup> Überwachungszentrum*

## <span id="page-3-0"></span>Produktübersicht

## Produktübersicht

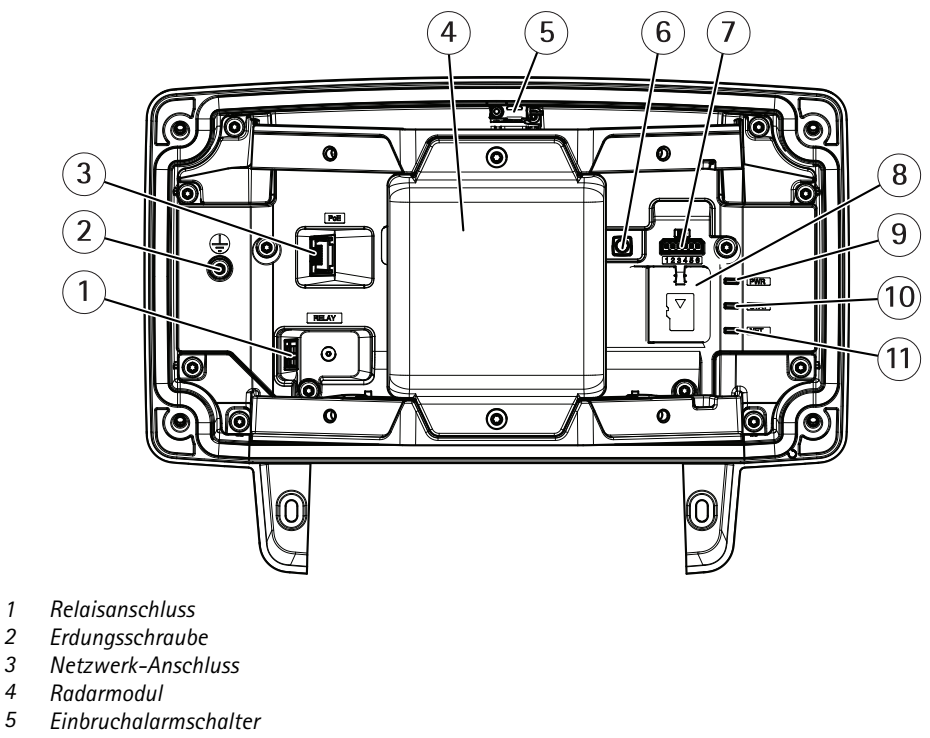

- *6 Steuertaste*
- 
- *7 E/A-Anschluss*
- *8 Einschub für microSD-Karte*
- *9 Netz-LED*
- *10 LED-Statusanzeige*
- *11 LED-Netzwerk-Anzeige*

### **Der Installationsort des Produkts**

Der Melder ist für das Überwachen offener Bereiche bestimmt. Festkörper (wie Büsche oder Bäume) im abgedeckten Bereich erzeugen hinter sich blinde Flecken (Radarschatten).

Den Detektor auf einem Mast oder an einer Stelle an einer Wand mit ausreichend Abstand zu Objekten oder Installationen installieren.

Der Melder muss stabil montiert sein, um im überwachten Bereich Bewegungen erfassen zu können. Den Melder nicht auf instabilen, schwankenden Masten installieren.

Wenn zwei Radarmelder zu dicht nebeneinander installiert werden, können störende Interferenzen auftreten. Um Interferenzen zu vermeiden, verschiedene Kanäle für die Melder wählen. Zum Konfigurieren verschiedener Kanäle, siehe *Mehr als einen [Melder](#page-10-0) [installieren](#page-10-0) auf Seite [11](#page-10-0)*.

Um Interferenzen zwischen zwei nebeneinander montierten Radarmeldern zu vermeiden, einen Mindestabstand von 2,5 Metern einhalten. Bei zwei nebeneinander montierten Meldern, die jedoch in verschiedene Richtungen abstrahlen (wie zum Beispiel bei einer Mastmontage) treten nicht unbedingt Interferenzen auf, wenn der Mindestabstand von 2,5 Metern

## <span id="page-4-0"></span>Produktübersicht

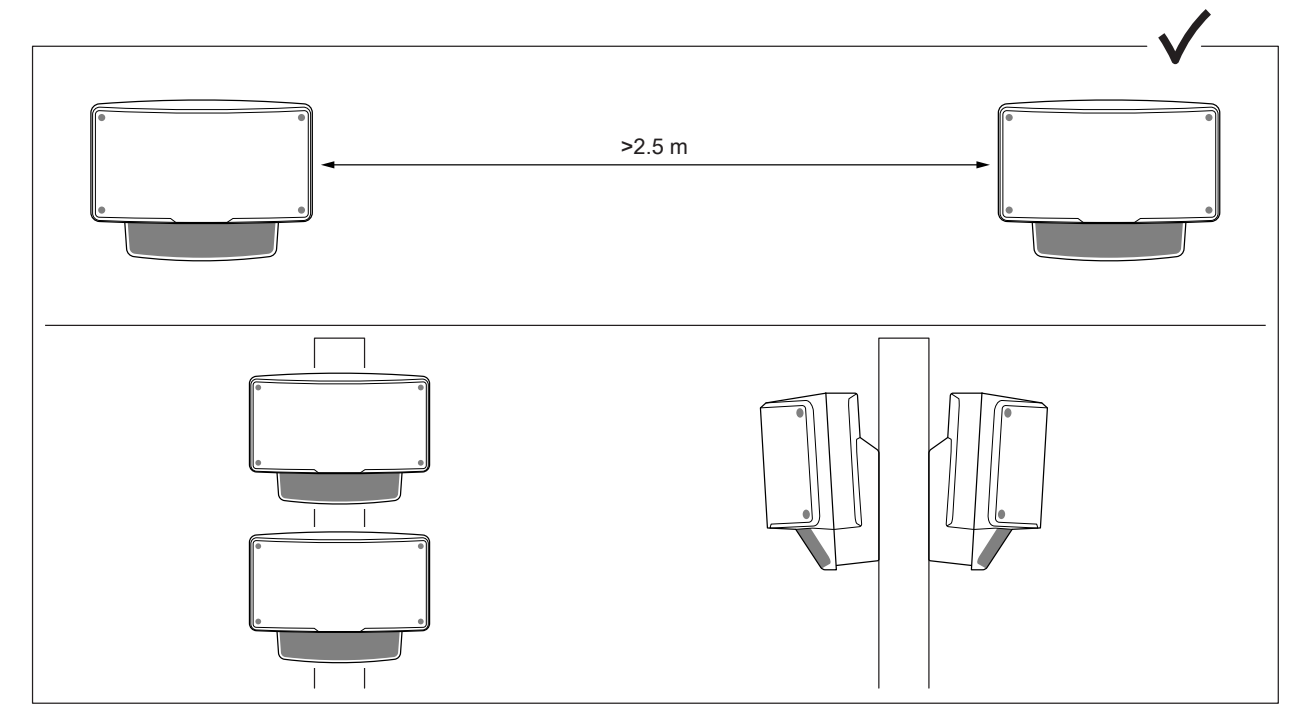

unterschritten wird. Bei Meldern, die übereinander montiert werden, treten unabhängig vom Abstand keine Interferenzen auf.

Die empfohlene Montagehöhe, die Naherfassungsgrenze, beträgt 4,5 m.

Viele Metallobjekte im Erfassungsfeld führen zu vielen leistungsmindernden Reflexionen.

#### Hinweis

Den Melder nicht umlackieren. Die Lackschicht kann die Leistung des Melders ernsthaft beeinträchtigen.

### **Montageausrichtung**

Der Detektor deckt von seiner Mittelachse aus einen Winkel von ±60° ab. Bei der Wandmontage ergibt sich daraus auf jeder Seite des Detektors ein toter Winkel (von jeweils 30°).

Um die Wand in einer Richtung zu erfassen, kann das Radarmodul im Detektor verstellt werden.

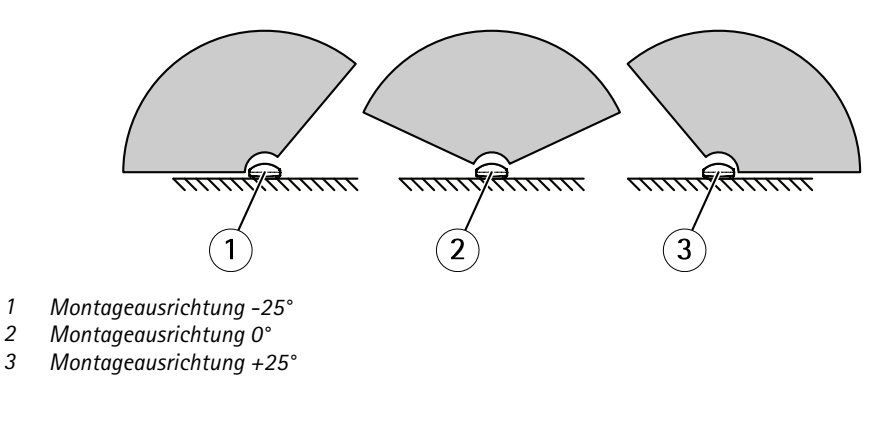

### **Montagehöhe**

Die besten Ergebnisse liefert der Melder in einer Montagehöhe von 3,5 <sup>m</sup> über dem Boden.

## <span id="page-5-0"></span>Produktübersicht

#### Hinweis

Bei Montage in anderer Höhe, die tatsächliche Höhe vor dem Kalibrieren über die Weboberfläche des Produktes eingeben.

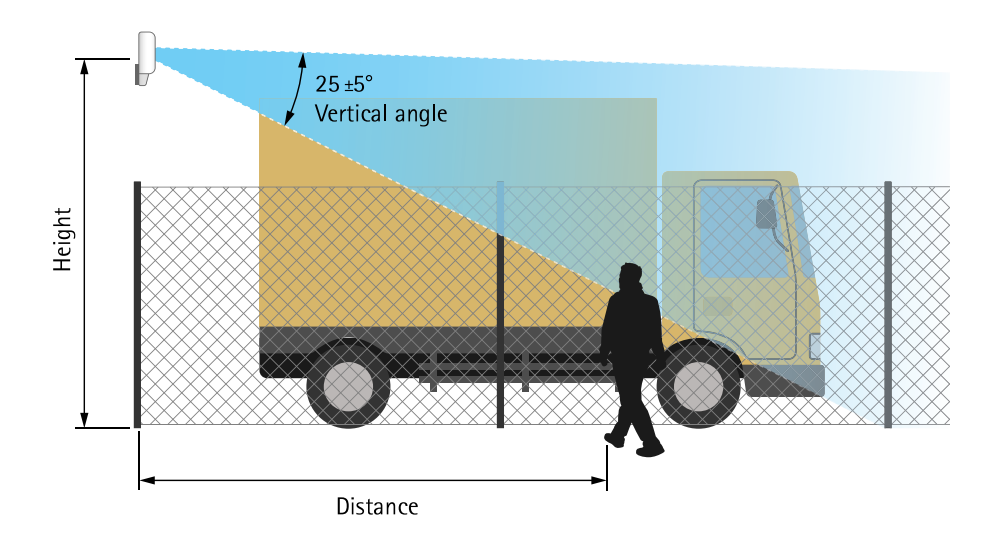

Die folgende Tabelle gibt den Erfassungsbereich für eine gehende Person mit einer Körpergröße von 1,80 <sup>m</sup> für verschiedene Montagehöhen an:

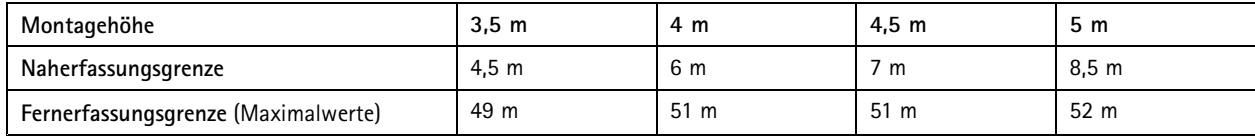

## **Montageneigung**

Der Melder ist für eine Montage in 3,5 <sup>m</sup> Höhe über dem Boden ausgelegt. Wird der Melder in größerer Höhe montiert, wird die Naherfassungsgrenze beeinträchtigt.

Um die Naherfassungsgrenze zu verbessern, den Melder mithilfe von AXIS T91R61 Wall Mount nach unten neigen.

Die Tabelle gibt den Erfassungsbereich für eine die Mitte des Erfassungsbereichs betretende Person an.

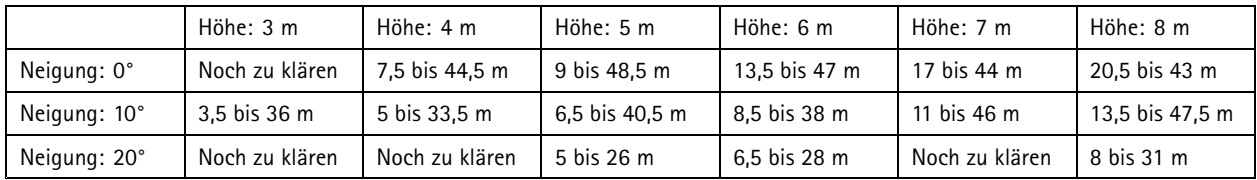

## <span id="page-6-0"></span>Installation

# Installation

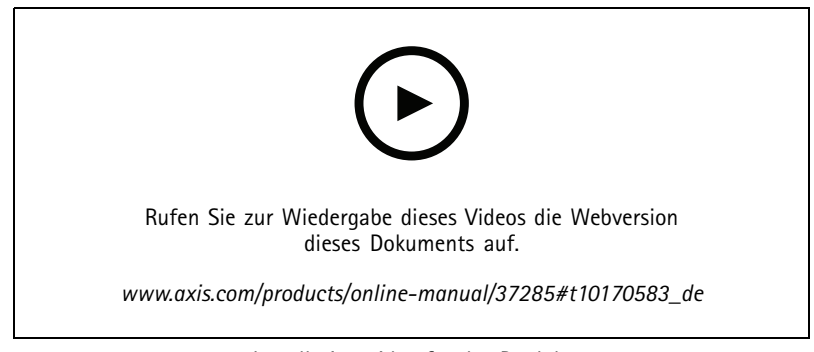

*Installationsvideo für das Produkt.*

## <span id="page-7-0"></span>Das Gerät im Netzwerk ermitteln

## Das Gerät im Netzwerk ermitteln

Mit AXIS IP Utility und AXIS Device Manager die Axis Geräte im Netzwerk ermitteln und ihnen unter Windows® IP-Adressen zuweisen. Beide Anwendungen sind kostenlos und können von *[axis.com/support](https://www.axis.com/support)* heruntergeladen werden.

Weitere Informationen zum Zuweisen von IP-Adressen finden Sie unter *Zuweisen von IP-Adressen und [Zugreifen](https://www.axis.com/products/online-manual/i90000) auf das Gerät*.

### **Auf das Gerät zugreifen**

1. Öffnen Sie einen Browser, und geben Sie die IP-Adresse oder den Hostnamen des Axis Geräts in die Adresszeile des Browsers ein.

Verwenden Sie bei unbekannter IP-Adresse die AXIS IP Utility oder den AXIS Device Manager, um das Gerät im Netzwerk zu ermitteln.

- 2. Den Benutzernamen und das Kennwort eingeben. Wenn dies der erste Zugriff auf das Gerät ist, muss zuerst das Root-Kennwort konfiguriert werden. Siehe *Ein neues Kennwort für das Root-Konto festlegen auf Seite 8* .
- 3. Die Live View-Seite öffnet sich im Browser.

### **Sichere Kennwörter**

#### Wichtig

Das voreingestellte Kennwort wird vom Axis Gerät unverschlüsselt über das Netz gesendet. Um das Gerät zu schützen, nach dem ersten Anmelden eine sichere und verschlüsselte HTTPS-Verbindung einrichten und dann das Kennwort ändern.

Das Gerätekennwort ist der Hauptschutz für Ihre Daten und Dienste. Produkte von Axis geben keine Kennwortrichtlinien vor, da die Produkte unter den verschiedensten Bedingungen eingesetzt werden.

Doch zum Schutz Ihrer Daten empfehlen wir dringend:

- Ein Kennwort zu verwenden, das aus mindestens acht Zeichen besteht, und das bevorzugt von einem Kennwortgenerator erzeugt wurde.
- Das Kennwort geheimzuhalten.
- Das Kennwort regelmäßig und mindestens jährlich zu ändern.

#### **Ein neues Kennwort für das Root-Konto festlegen**

#### Wichtig

Der voreingestellte Benutzername für das Administratorkonto lautet **root**. Bei Verlust des Kennworts für das Benutzerkonto Root muss das Gerät auf die Werkseinstellungen zurückgesetzt werden. Siehe *Zurücksetzen auf die [Werkseinstellungen](#page-16-0) auf [Seite](#page-16-0) [17](#page-16-0)*

## Das Gerät im Netzwerk ermitteln

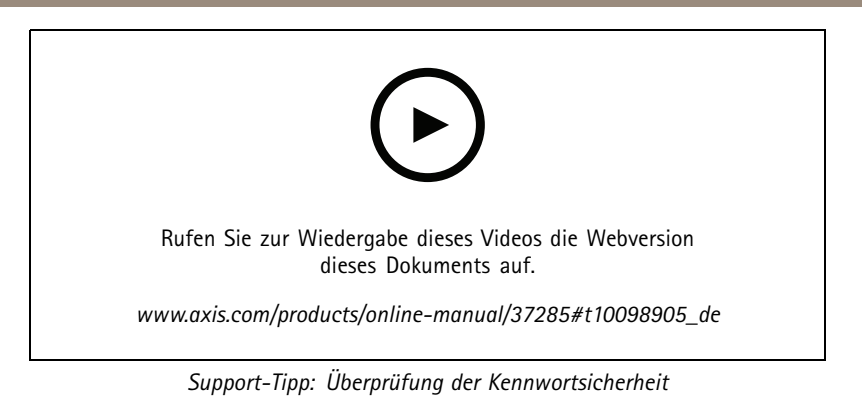

- 1. Geben Sie ein Kennwort ein. Befolgen Sie die Anweisungen zum Erstellen sicherer Kennwörter. Siehe *Sichere [Kennwörter](#page-7-0) auf [Seite](#page-7-0) [8](#page-7-0)* .
- 2. Geben Sie das Kennwort erneut ein, um die korrekte Zeichenfolge zu bestätigen.
- 3. **Create Login (Login erstellen)** anklicken. Das Kennwort wurde konfiguriert.

## <span id="page-9-0"></span>Weitere Einstellungen

## Weitere Einstellungen

## **Benötigen Sie weitere Hilfe?**

Die integrierte Hilfefunktion wird über die Gerätewebseite aufgerufen. Die Hilfefunktion bietet detaillierte Informationen zu Funktionsmerkmalen des Geräts und deren Einstellungen.

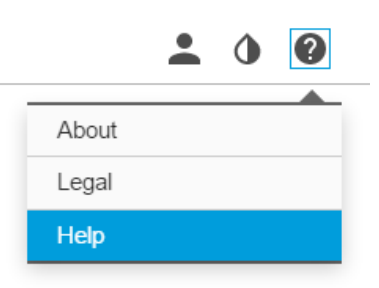

## **Den Detektor konfigurieren**

Der Detektor ist nach abgeschlossener Installation einsatzbereit. In der Standard-Live-Ansicht werden der vom Radar abgedeckte Bereich und erfasste Bewegungen dargestellt. Erfassungszonen und Regeln können sofort hinzugefügt werden.

Um die Bewegungsrichtung der Objekte leichter einordnen zu können, kann eine Referenzkarte hochgeladen werden. Dies kann zum Beispiel eine Planzeichnung oder ein Luftbild sein, das die vom Radar abgedeckte Fläche darstellt.

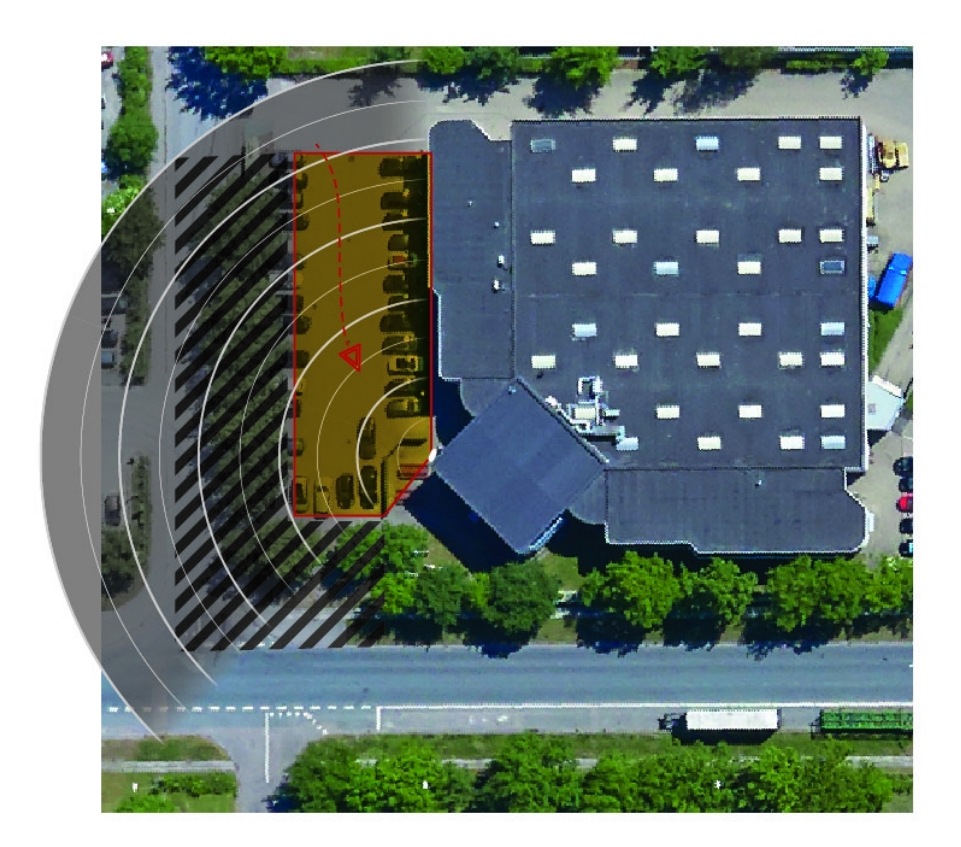

## <span id="page-10-0"></span>Weitere Einstellungen

Bildvorgaben:

- Die unterstützten Dateiformate sind .jpg und .png.
- • Ein Bild mit dem selben Seitenverhältnis (16:9) oder der selben Auflösung (1920 <sup>x</sup> 1080) wie die Live-Ansicht wählen. Falls das Bild kleiner ist, wird es passend in das Fenster skaliert. Bei abweichenden Proportionen füllt das Bild den Videostream nicht vollständig aus.
- Das Bild vor dem Hochladen so genau wie möglich auf den Abdeckungsbereich des Radars zuschneiden.
- • Die Ausrichtung ist nicht von Bedeutung, da die Form der Radarabdeckung während der Kalibrierung an das Bild angepasst wird.

Nach dem Hochladen muss die Referenzkarte möglicherweise kalibriert werden, damit die Position, die Ausrichtung und der Maßstab mit der tatsächlich vom Radar abgedeckten Fläche übereinstimmen.

Es gibt zwei Methoden, um die Referenzkarte zu kalibrieren:

• **Kalibrierung mit Stecknadeln**: Diese Kalibrierungsmethode erfolgt über die Weboberfläche. Auf der Referenzkarte werden an bekannten Orten Stecknadeln angebracht und die Entfernungen zwischen ihnen eingestellt.

Bei der Kalibrierung mit Pins muss die Montageausrichtung des Radarmoduls im Melder ausgewählt werden.

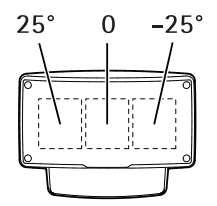

•**Kalibrierung mit Spuren**: Bei dieser Kalibrierungsmethode muss sich eine Person vor dem Radar bewegen.

Dies kann eine Einzelperson mit Mobilgerät und Zugriff auf die Weboberfläche sein, oder eine zweite Person, die entsprechende Anweisungen befolgt.

Bei den jeweiligen Einrichtungsschritten Orte aufsuchen, die auf der Referenzkarte leicht zu identifizieren sind.

### **Den Detektor konfigurieren**

- 1. Um eine Referenzkarte hochzuladen, **Settings <sup>&</sup>gt; Radar <sup>&</sup>gt; Reference map (Einstellungen <sup>&</sup>gt; Radar <sup>&</sup>gt; Referenzkarte)** aufrufen. **Datei wählen** aufrufen und für die entsprechende Bilddatei die Option **Hochladen** wählen, um sie in der Live-Ansicht zu platzieren.
- 2. Um eine Referenzkarte zu kalibrieren, **Settings <sup>&</sup>gt; Radar <sup>&</sup>gt; Reference map calibration (Einstellungen <sup>&</sup>gt; Radar <sup>&</sup>gt; Kalibrierung Referenzkarte)** aufrufen. **Start calibration (Kalibrierung starten)** wählen und die Anweisungen befolgen.

### **Mehr als einen Melder installieren**

Wenn zwei Radarmelder zu dicht nebeneinander installiert werden, können störende Interferenzen auftreten. Um Probleme zu vermeiden, für die Melder verschiedene Arbeitskanäle wählen.

1. **Settings <sup>&</sup>gt; Radar <sup>&</sup>gt; General (Allgemeine Einstellungen)** und **Kanal** aufrufen.

### **Regeln und Benachrichtigungen einrichten**

Regeln werden erstellt, damit das Gerät beim Auftreten bestimmter Ereignisse eine Aktion ausführt. Eine Regel besteht aus Bedingungen und Aktionen. Die Bedingungen können verwendet werden, um die Aktionen auszulösen. Beispielsweise kann das Gerät beim Erfassen einer Bewegung eine Aufzeichnung starten, eine E-Mail senden oder während der Aufzeichnung einen Overlay-Text anzeigen.

### <span id="page-11-0"></span>Weitere Einstellungen

### **So wird ein Video von einer Kamera aufgenommen, wenn eine Bewegung erkannt wird.**

Dieses Beispiel erläutert, wie der Melder und eine Kamera eingerichtet werden, um auf der SD-Karte eine Aufzeichnung zu speichern, die 5 Sekunden vor der Bewegungserfassung einsetzt und eine Minute danach endet.

Die Geräte verbinden:

1. Ein Kabel von einem E/A-Ausgang am Melder an einen E/A-Eingang an der Kamera anschließen.

Den E/A-Port des Melders konfigurieren:

2. **Settings <sup>&</sup>gt; System <sup>&</sup>gt; I/O ports (Einstellungen <sup>&</sup>gt; System <sup>&</sup>gt; E/A-Ports)** aufrufen, den E/A-Port als Ausgang konfigurieren und den normalen Status auswählen.

Im Melder eine Regel erstellen:

- 3. **Settings <sup>&</sup>gt; System <sup>&</sup>gt; Events (Einstellungen <sup>&</sup>gt; System <sup>&</sup>gt; Ereignisse)** aufrufen und eine Regel hinzufügen.
- 4. Einen Namen für die Regel eingeben.
- 5. Wählen Sie aus der Liste der Bedingungen unter **Radar motion (Radarbewegung)**einen Einschlussbereich aus. Weitere Informationen zum Einrichten eines Einschlussbereichs finden Sie unter *[Einschlussbereich](#page-13-0) hinzufügen auf Seite [14](#page-13-0)*.
- 6. Wählen Sie aus der Liste der Aktionen die Option **Toggle I/O while the rule is active (E/A umschalten, während die Regel aktiv ist)** aus und wählen Sie dann den Port aus, der mit der Kamera verbunden ist.
- 7. Klicken Sie auf **Save (Speichern)**.

Den E/A-Port der Kamera konfigurieren:

8. Gehen Sie auf **Settings <sup>&</sup>gt; System <sup>&</sup>gt; I/O ports (Einstellungen <sup>&</sup>gt; System <sup>&</sup>gt; E/A-Ports)** und konfigurieren Sie den E/A-Port als Eingang und wählen Sie den normal Status aus.

Erstellen Sie eine Regel in der Kamera:

- 9. Gehen Sie auf **Settings <sup>&</sup>gt; System <sup>&</sup>gt; Events (Einstellungen <sup>&</sup>gt; System <sup>&</sup>gt; Ereignisse)** und fügen Sie eine Regel hinzu.
- 10. Geben Sie einen Namen für die Regel ein.
- 11. Wählen Sie aus der Liste der Bedingungen die Option **Digital Input (Digitaleingang)** aus und wählen Sie dann den Port aus, der die Regel auslösen soll.
- 12. Wählen Sie **Record video (Video aufnehmen)** aus der Liste der Aktionen aus.
- 13. Wählen Sie ein vorhandenes Videostream-Profil oder erstellen Sie ein neues.
- 14. Stellen Sie den Vorpuffer auf 5 Sekunden ein.
- 15. Stellen Sie den Puffer für Nachalarmbilder auf 60 Sekunden ein.
- 16. Wählen Sie aus der Liste der Speicheroptionen **SD card (SD-Karte)** aus.
- 17. Klicken Sie auf **Save (Speichern)**.

### **So werden Radardaten aufgezeichnet, wenn Bewegung erkannt wird**

Dieses Beispiel erläutert, wie der Melder eingerichtet wird, um auf der SD-Karte eine Aufzeichnung zu speichern, die 5 Sekunden vor der Bewegungserfassung einsetzt und eine Minute danach endet.

Die Aufzeichnung zeigt die Referenzkarte mit der Spur des sich bewegenden Objekts.

Eine Regel erstellen:

1. Gehen Sie auf **Settings <sup>&</sup>gt; System <sup>&</sup>gt; Events (Einstellungen <sup>&</sup>gt; System <sup>&</sup>gt; Ereignisse)** und fügen Sie eine Regel hinzu.

## <span id="page-12-0"></span>Weitere Einstellungen

- 2. Geben Sie einen Namen für die Regel ein.
- 3. Wählen Sie aus der Liste der Bedingungen unter **Radar motion (Radarbewegung)**einen Einschlussbereich aus. Weitere Informationen zum Einrichten eines Einschlussbereichs finden Sie unter *[Einschlussbereich](#page-13-0) hinzufügen auf Seite [14](#page-13-0)*.
- 4. Wählen Sie **Record video (Video aufnehmen)** aus der Liste der Aktionen aus.
- 5. Stellen Sie den Vorpuffer auf 5 Sekunden ein.
- 6. Stellen Sie den Puffer für Nachalarmbilder auf 60 Sekunden ein.
- 7. Wählen Sie aus der Liste der Speicheroptionen **SD card (SD-Karte)** aus.
- 8. Klicken Sie auf **Save (Speichern)**.

### **So schalten Sie eine Lichtquelle ein, wenn eine Bewegung erkannt wird.**

Das Einschalten einer Lichtquelle, wenn ein Eindringling in den Erfassungsbereich eindringt, kann eine abschreckende Wirkung haben und die Bildqualität einer optischen Kamera, die das Eindringen aufzeichnet, verbessern.

In diesem Beispiel wird das Einrichten des Melders und eines Strahlers erläutert, damit der Strahler eingeschaltet wird, wenn der Melder Bewegung erfasst, und nach einer Minute wieder ausgeschaltet wird.

Die Geräte verbinden:

1. Schließen Sie eines der Strahlerkabel über den Relaisanschluss am Melder an die Stromversorgung an. Das andere Kabel direkt an die Stromversorgung und den Strahler anschließen.

Den Relais-Port des Melders konfigurieren:

2. **Settings <sup>&</sup>gt; System <sup>&</sup>gt; I/O ports (Einstellungen <sup>&</sup>gt; System <sup>&</sup>gt; E/A-Ports)** aufrufen und **Open Circuit (Offener Stromkreis)** als normalen Status auswählen.

Im Melder eine Regel erstellen:

- 3. **Settings <sup>&</sup>gt; System <sup>&</sup>gt; Events (Einstellungen <sup>&</sup>gt; System <sup>&</sup>gt; Ereignisse)** aufrufen und eine Regel hinzufügen.
- 4. Einen Namen für die Regel eingeben.
- 5. Wählen Sie aus der Liste der Auslöser unter **Radar motion (Radarbewegung)**einen Einschlussbereich aus. Weitere Informationen zum Einrichten eines Einschlussbereichs finden Sie unter *[Einschlussbereich](#page-13-0) hinzufügen auf Seite [14](#page-13-0)*.
- 6. Wählen Sie aus der Liste der Bedingungen die Option **Toggle I/O once (E/A einmal umschalten)** aus und wählen Sie dann den Relay-Port aus.
- 7. Wählen Sie **Active (Aktiv)** aus.
- 8. Legen Sie die **Duration (Dauer)** fest.
- 9. Klicken Sie auf **Save (Speichern)**.

### **PTZ-Kameras mit dem Melder steuern**

Mithilfe der Melderinformationen zur Objektposition kann die PTZ-Kamera Objekte verfolgen.

Dies kann auf zwei Arten erfolgen:

- • Verwendung der integrierten **Radar Autotracking**-Funktion (Radar-Objektverfolgung). Verwenden Sie diese Option, wenn Sie eine PTZ-Kamera und einen Melder dicht nebeneinander montiert haben. Diese Option ermöglicht eine Lösung "von Bildrand zu Bildrand", bei der die Kamera direkt durch den Melder gesteuert wird.
	- Gehen Sie zu **Settings <sup>&</sup>gt; System <sup>&</sup>gt; Radar autotracking (Einstellungen <sup>&</sup>gt; System <sup>&</sup>gt; Radar-Objektverfolgung)**.

## <span id="page-13-0"></span>Weitere Einstellungen

- Geben Sie die IP-Adresse, den Benutzernamen und das Passwort für die PTZ-Kamera ein.
- Klicken Sie auf **Next (Weiter)**, und folgen Sie den Anweisungen.
- • Installieren Sie AXIS Radar Autotracking for PTZ auf Ihrem VMS-Server (oder einem anderen Rechner, der Zugriff sowohl auf die Kamera als auch den Melder besitzt), und folgen Sie den Anweisungen der Anwendung.

AXIS Radar Autotracking for PTZ können Sie auf *axis.com* herunterladen.

Hierbei handelt es sich um eine serverbasierte Lösung, die verschiedene Systemeinrichtungen steuern kann:

- Steuerung mehrerer PTZ-Kameras mit einem Melder.
- Steuerung einer PTZ-Kamera mit mehreren Meldern.
- Steuerung mehrerer PTZ-Kameras mit mehreren Meldern.
- Steuerung einer PTZ-Kamera mit einem Melder bei Montage in unterschiedlichen Positionen und Abdeckung ein und desselben Erfassungsbereichs.

### **Informationen zu Erfassungszonen**

Um festzulegen, wo Bewegung erkannt werden soll, können Sie mehrere Bereiche hinzufügen. Verschiedene Bereiche können verwendet werden, um verschiedene Aktionen auszulösen.

Es gibt zwei Arten von Bereichen:

- Ein **include zone (Einschlussbereich)** ist ein Bereich, in dem sich bewegende Objekte Regeln auslösen. Der Standardeinschlussbereich entspricht dem gesamten vom Melder abgedeckten Bereich.
- Eine **Exclude zone (Ausschlussbereich)** ist ein Bereich, in dem sich bewegende Objekte ignoriert werden. Nutzen Sie Ausschlussbereiche, wenn es innerhalb von Einschlussbereichen Bereiche mit einem hohen Aufkommen an Fehlalarmen gibt.

#### **Einschlussbereich hinzufügen**

- 1. Gehen Sie auf Settings > RMD zones (Einstellungen > RMD-Bereiche) und klicken Sie auf  $+$ .
- 2. Wählen Sie **Include zone (Einschlussbereich)**.
- 3. Wählen Sie  $\boldsymbol{\mathcal{Q}}$ , um die Einstellungen des Bereichs zu ändern. Für weitere Informationen siehe die internen Hilfeseiten des Produkts.
- 4. Die Form des Einschlussbereichs ändern, siehe *Einen Erfassungsbereich ändern auf Seite 14*.

#### **Ausschlussbereich hinzufügen**

- 1. Gehen Sie auf Settings > RMD zones (Einstellungen > RMD-Bereiche) und klicken Sie auf  $+$ .
- 2. Wählen Sie **Exclude zone (Ausschlussbereich)**.
- 3. Die Form des Ausschlussbereichs ändern, siehe *Einen Erfassungsbereich ändern auf Seite 14*.

#### **Einen Erfassungsbereich ändern**

Verschieben und formen Sie den Bereich mit der Maus, sodass er den gewünschten Teil der Referenzkarte abdeckt.

- Um eine neue Ecke hinzuzufügen, klicken Sie auf die Umrandung des Bereichs. Den Eckpunkt auf die gewünschte Position ziehen.
- Um einen Eckpunkt zu entfernen, den Punkt rechtsklicken.

## <span id="page-14-0"></span>Weitere Einstellungen

- Um einen Eckpunkt zu versetzen, diesen anklicken und auf die neue Position ziehen.
- Um den gesamten Bereich zu versetzen, halten Sie den Mauszeiger auf den Bereich und ziehen Sie ihn auf die neue Position.

### **So minimieren Sie Fehlalarme**

Wenn Sie feststellen, dass Sie zu viele Fehlalarme erhalten, können Sie bestimmte Bewegungsarten oder Objekte herausfiltern, die Abdeckung ändern oder die Erkennungsempfindlichkeit anpassen. Testen Sie, welche Einstellungen für Ihre Umgebung am besten geeignet sind.

• Stellen Sie die Erkennungsempfindlichkeit ein:

Gehen Sie zu **Settings <sup>&</sup>gt; Radar <sup>&</sup>gt; Detection (Einstellungen <sup>&</sup>gt; Radar <sup>&</sup>gt; Detektion)** und wählen Sie eine niedrigere **Detection sensitivity (Detektionsempfindlichkeit)**. Dies verringert das Risiko von Fehlalarmen, kann jedoch auch dazu führen, dass dem Radar einige Bewegungsvorgänge entgehen. Die Empfindlichkeitseinstellung wirkt sich auf alle Bereiche aus.

- **Low (Niedrig)**: Verwenden Sie diese Empfindlichkeit, wenn sich viele Metallgegenstände oder große Fahrzeuge in der Umgebung befinden. Die Objektverfolgung und -klassifizierung durch den Radar dauert dann länger. Dadurch kann sich der Erfassungsbereich verkleinern, insbesondere bei sich schnell bewegenden Objekten.
- -**High (Hoch)**: Verwenden Sie diese Empfindlichkeit, wenn sich vor dem Radar ein freies Feld ohne Metallobjekte befindet. Dadurch vergrößert sich der Erfassungsbereich für Personen.
- •Die Ein- und Ausschlussbereiche ändern:

Wenn der Einschlussbereich harte Oberflächen wie z. B. Metallwände umfasst, können Reflexionen zu Mehrfacherfassung ein und desselben Objekts führen. Ändern Sie in diesem Fall den Einschlussbereich, siehe *Einen [Erfassungsbereich](#page-13-0) ändern auf [Seite](#page-13-0) [14](#page-13-0)*, oder fügen Sie einen Ausschlussbereich hinzu, der alles hinter der Oberfläche verbirgt, siehe *[Ausschlussbereich](#page-13-0) [hinzufügen](#page-13-0) auf Seite [14](#page-13-0)*.

•Bewegung filtern:

> Gehen Sie auf **Settings <sup>&</sup>gt; Radar <sup>&</sup>gt; Detection (Einstellungen <sup>&</sup>gt; Radar <sup>&</sup>gt; Erkennung)** und wählen Sie **Ignore swaying objects (Schwankende Objekte ignorieren)** aus. Diese Einstellung minimiert die Anzahl der durch Bäume, Büsche und Fahnenmasten ausgelösten Fehlalarme.

•Zeit filtern:

> Gehen Sie zu **Settings <sup>&</sup>gt; RMD zones (Einstellungen <sup>&</sup>gt; RMD-Bereiche)**, und wählen Sie einen Bereich aus, um die entsprechenden Einstellungen zu ändern.

Aktivieren Sie **Short-lived object (Kurzlebiges Objekt)**, und legen Sie eine Verzögerungszeit fest, ab der der Radar mit der Objektverfolgung beginnt, bis er einen Alarm auslösen und melden kann. Der Timer startet, wenn das Radar zuerst ein Objekt erkennt, und nicht, wenn das Objekt in den Einschlussbereich eintritt.

•Objekttyp filtern:

> Der Melder klassifiziert Objekte nach der Art des Radarechos, das diese erzeugen. Wenn der Objekttyp nicht ermittelt werden kann, wird das Objekt als **Unidentified (Unbekannt)** klassifiziert.

Gehen Sie zu **Settings <sup>&</sup>gt; RMD zones (Einstellungen <sup>&</sup>gt; RMD-Bereiche)**, und wählen Sie einen Bereich aus, um die entsprechenden Einstellungen zu ändern.

Wenn bei bestimmten Objekttypen kein Ereignis ausgelöst werden soll, aktivieren Sie den Filter und wählen die Objekttypen ab, die in diesem Bereich keine Ereignisse auslösen sollen.

## <span id="page-15-0"></span>Weitere Informationen

## Weitere Informationen

## **Empfehlungen für die Erkennungsempfindlichkeit**

Je nach Radarumgebung sollte die Erkennungsempfindlichkeit erhöht oder verringert werden. Standard ist die mittlere Empfindlichkeit.

- **Verringern** Sie die Bitrate, wenn sich Bäume, Gebäude oder Metallobjekte im Bereich befinden, da dies zu Fehlerkennungen führen kann.
- **Erhöhen** Sie die Bitrate, wenn sich weniger Objekte im Erfassungsbereich des Radars befinden.

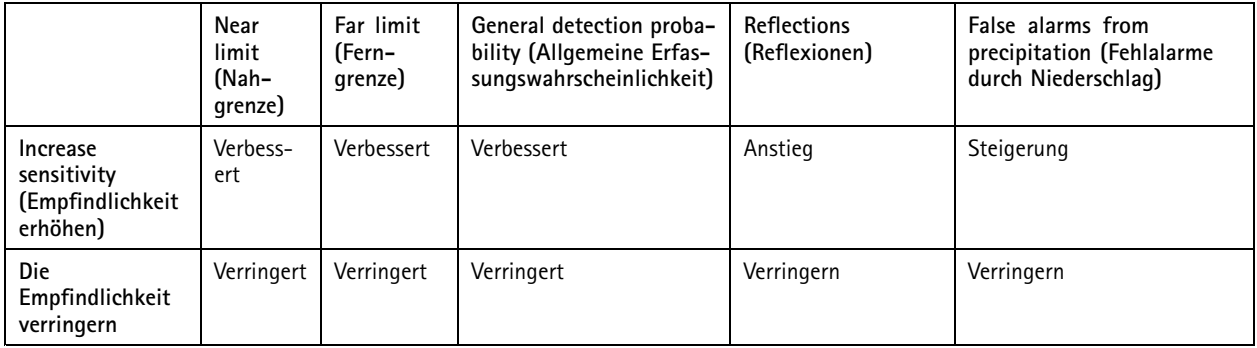

#### Hinweis

Eine Verringerung der Erkennungsempfindlichkeit kann die Erkennung über 50 <sup>m</sup> hinaus begrenzen.

## <span id="page-16-0"></span>Fehlerbehebung

### Fehlerbehebung

### **Zurücksetzen auf die Werkseinstellungen**

#### Wichtig

Das Zurücksetzen auf die Werkseinstellungen sollte mit Vorsicht erfolgen. Beim Zurücksetzen auf die Werkseinstellungen werden alle Einstellungen einschließlich der IP-Adresse zurückgesetzt.

So wird das Produkt auf die werksseitigen Standardeinstellungen zurückgesetzt:

- 1. Trennen Sie das Produkt von der Stromversorgung.
- 2. Halten Sie die Steuertaste gedrückt und stellen Sie die Stromversorgung wieder her. Siehe *[Produktübersicht](#page-3-0) auf Seite [4](#page-3-0)* .
- 3. Halten Sie die Steuertaste etwa 15 bis 30 Sekunden gedrückt, bis die Status-LED gelb blinkt.
- 4. Lassen Sie die Steuertaste los. Der Vorgang ist abgeschlossen, wenn die Status-LED grün leuchtet. Das Produkt wurde auf die Werkseinstellungen zurückgesetzt. Wenn im Netzwerk kein DHCP-Server verfügbar ist, lautet die Standard-IP-Adresse 192.168.0.90.
- 5. Verwenden Sie die Software-Tools für Installation und Verwaltung, um eine IP-Adresse zuzuweisen, ein Kennwort einzurichten und auf den Videostream zuzugreifen.

Die Softwaretools für die Installation und Verwaltung stehen auf den Supportseiten unter *[axis.com/support](https://www.axis.com/support)* zur Verfügung.

Die Parameter können auch über die Weboberfläche auf die Werkseinstellungen zurückgesetzt werden. Den folgenden Optionspfad aufrufen: **Settings <sup>&</sup>gt; System <sup>&</sup>gt; Maintenance (Einstellungen <sup>&</sup>gt; System <sup>&</sup>gt; Wartung)** und dann die Option **Default (Standardeinstellung)** anklicken.

### **Die aktuelle Firmware überprüfen**

Firmware ist die Software, mit der die Funktionalität von Netzwerk-Geräten festgelegt wird. Eine der ersten Maßnahmen bei der Fehlersuche sollte das Prüfen der aktuellen Firmware-Version sein. Die aktuelle Version enthält möglicherweise Verbesserungen, die bestimmte Probleme beheben.

Um die aktuelle Firmware zu überprüfen:

- 1. Rufen Sie die Webseite des Produkts auf.
- 2. Klicken Sie auf das Hilfemenü  $\bullet$ .
- 3. Klicken Sie auf **Info**.

### **Die Firmware aktualisieren**

#### Wichtig

Vorkonfigurierte und angepasste Einstellungen werden beim Aktualisieren der Firmware gespeichert (vorausgesetzt die Funktionen sind als Teil der neuen Firmware verfügbar). Dies wird von Axis Communications AB jedoch nicht garantiert.

#### Wichtig

Sicherstellen, dass das Produkt während des Aktualisierens an die Stromversorgung angeschlossen ist.

#### Hinweis

Beim Aktualisieren des Axis Produkts mit der aktuellen Firmware im aktiven Track erhält dieses die neuesten verfügbaren Funktionen. Vor dem Aktualisieren der Firmware immer die entsprechenden Aktualisierungsanweisungen und Versionshinweise beachten. Die aktuelle Version der Firmware und die Versionshinweise stehen unter *[axis.com/support/firmware](https://www.axis.com/support/firmware)* bereit.

## <span id="page-17-0"></span>Fehlerbehebung

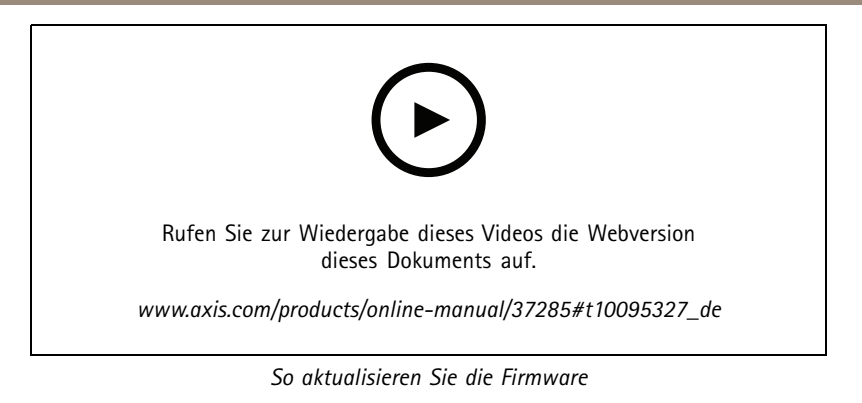

- 1. Die Firmware können Sie kostenlos unter *[axis.com/support/firmware](https://www.axis.com/support/firmware)* auf Ihren Rechner herunterladen.
- 2. Beim Produkt als Administrator anmelden.
- 3. Zu **Settings <sup>&</sup>gt; System <sup>&</sup>gt; Maintenance (Einstellungen <sup>&</sup>gt; System <sup>&</sup>gt; Wartung)** navigieren. Die Anleitung auf der Seite befolgen. Nach der Aktualisierung wird das Produkt automatisch neu gestartet.

## **Technische Probleme, Hinweise und Lösungen**

Falls Sie hier nicht das Gesuchte finden, bitte den Bereich "Fehlerbehebung" unter *[axis.com/support](https://www.axis.com/support)* aufrufen.

#### **Probleme beim Aktualisieren der Firmware**

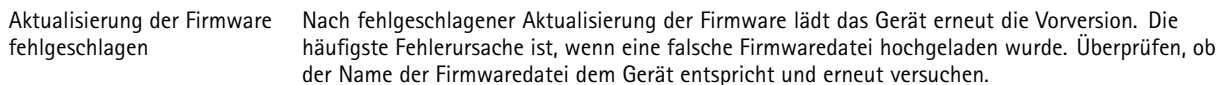

#### **Probleme beim Einstellen der IP-Adresse**

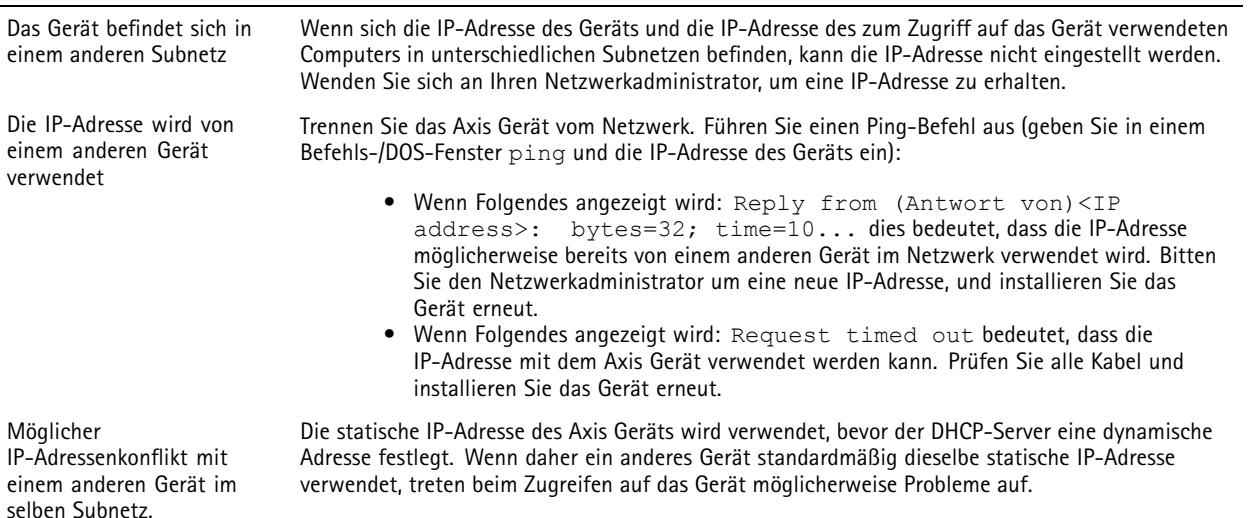

## <span id="page-18-0"></span>Fehlerbehebung

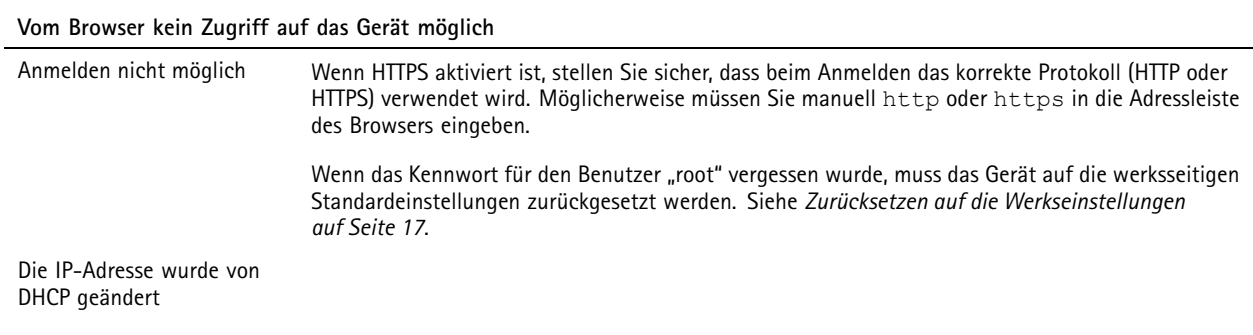

**Auf das Gerät kann lokal, nicht jedoch extern zugegriffen werden**

Für den externen Zugriff auf das Gerät wird empfohlen, eine der folgenden Anwendungen für Windows® zu verwenden:

- AXIS Companion Video Management Software: Kostenlos, ideal für kleine Systeme mit grundlegenden Überwachungsanforderungen.
- • AXIS Camera Station Video Management Software: Kostenlose 30-Tage-Testversion, ideal für kleine bis mittelgroße Systeme.

Auf *[axis.com/vms](https://www.axis.com/vms)* finden Sie Anweisungen und die Download-Datei.

### **Leistungsaspekte**

Die folgenden wichtigen Faktoren müssen beachtet werden:

• Intensive Netzwerknutzung aufgrund mangelhafter Infrastruktur beeinflusst die Bandbreite.

## <span id="page-19-0"></span>Technische Daten

## Technische Daten

### **LEDs**

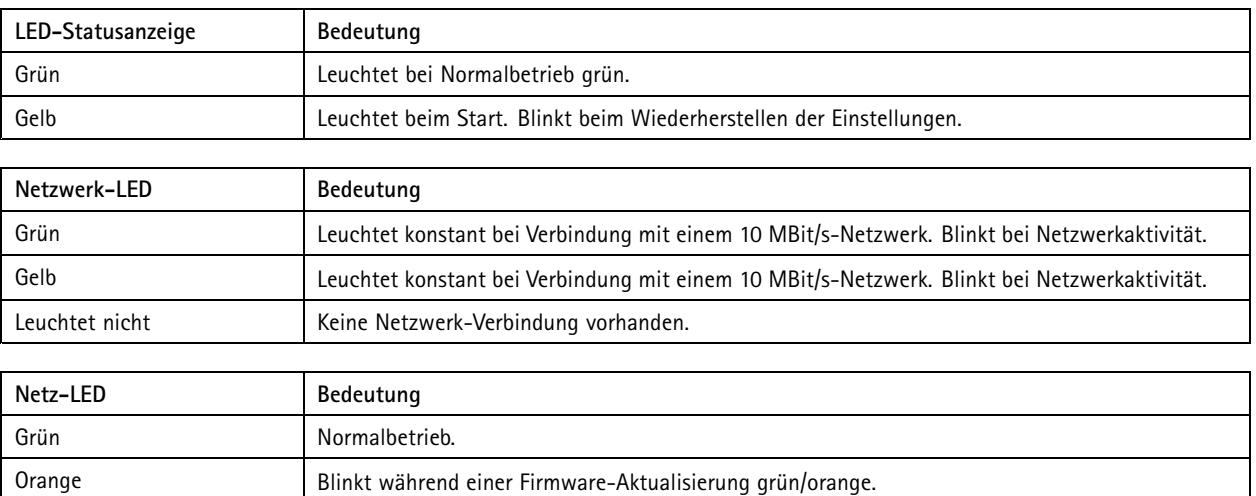

### **Einschub für SD-Speicherkarte**

Für Empfehlungen zu SD-Karten siehe *[axis.com](https://www.axis.com)*.

mere mere mere<br>Die Logos microSD, microSDHC und microSDXC sind Marken von SD-3C, LLC. microSD, microSDHC und microSDXC sind in den USA und/oder anderen Ländern Marken oder eingetragene Marken von SD-3C, LLC.

### **Tasten**

### **Steuertaste**

Zur Lage der Steuertaste, siehe *[Produktübersicht](#page-3-0) auf Seite [4](#page-3-0)* .

Die Steuertaste hat folgende Funktionen:

- Zurücksetzen des Produkts auf die Werkseinstellungen. Siehe *[Seite](#page-16-0) [17](#page-16-0)*.
- Anschluss an einen AXIS Video Hosting System Service. Siehe . Halten Sie zum Verbinden die Taste für ca. 3 Sekunden gedrückt, bis die Status-LED-Leuchte grün blinkt.

### **Anschlüsse**

### **Netzwerk-Anschluss**

RJ45-Ethernetanschluss mit Power over Ethernet Plus (PoE+).

### **E/A-Anschluss**

Über den E/A-Anschluss werden externe Geräte in Verbindung mit Ereignisauslösung, Alarmbenachrichtigungen und anderen Funktionen angeschlossen. Außer dem Bezugspunkt <sup>0</sup> V Gleichstrom und Strom (Gleichstromausgang) besitzt der E/A-Anschluss eine Schnittstelle zum:

### Technische Daten

**Digitaleingang -** Zum Anschluss von Geräten, die zwischen geöffnetem und geschlossenem Schaltkreis wechseln können wie etwa PIR-Sensoren, Tür- und Fensterkontakte sowie Glasbruchmelder.

**Digitalausgang -** Zum Anschluss externer Geräte wie Relais und LEDs. Die angeschlossenen Geräte können über das VAPIX® Application Programming Interface, über ein Ereignis oder über die Produktwebseite aktiviert werden.

6-poliger Anschlussblock

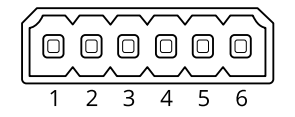

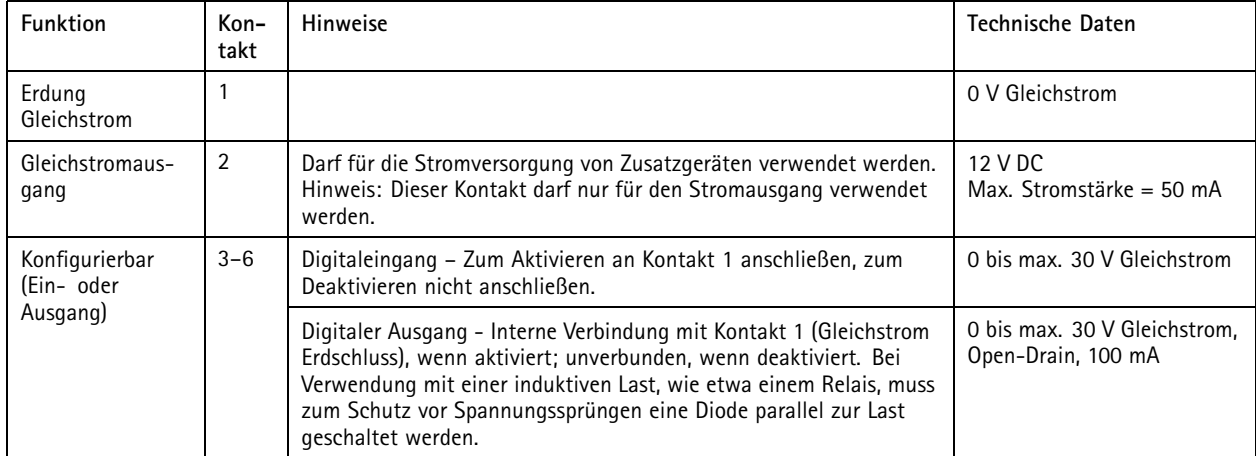

#### **Beispiel**

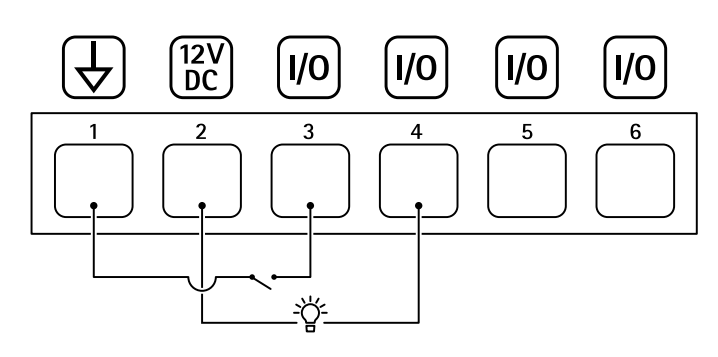

- *1 Erdung Gleichstrom*
- *2 Gleichstromausgang 12 V, max. 50 mA*
- *<sup>3</sup> E/A als Eingang konfiguriert*
- *<sup>4</sup> E/A als Ausgang konfiguriert*
- *<sup>5</sup> Konfigurierbarer E/A*
- *<sup>6</sup> Konfigurierbarer E/A*

## <span id="page-21-0"></span>Technische Daten

### **Relaisanschluss**

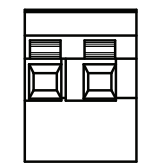

### **AVORSICHT**

Für den Relaisanschluss einadrige Kabel verwenden.

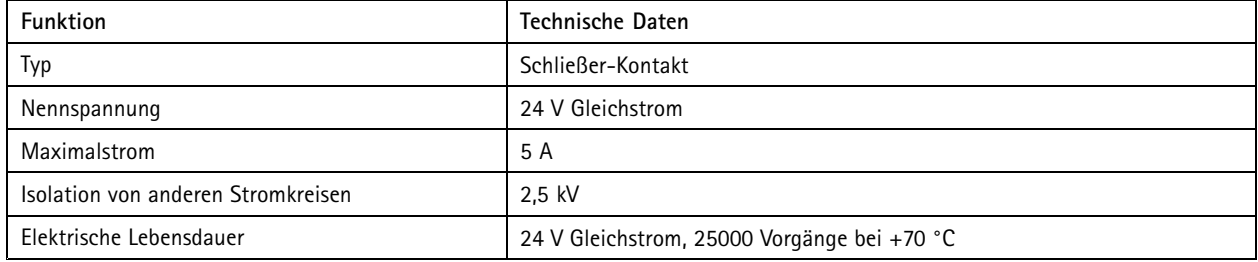

## **Betriebsbedingungen**

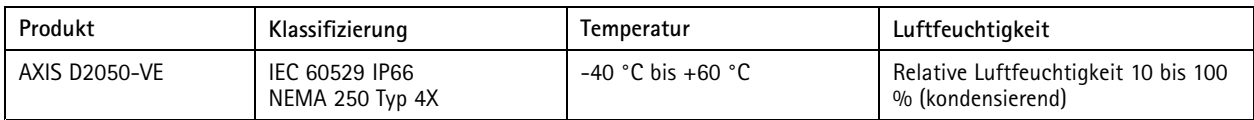

# **Leistungsaufnahme**

### *HINWEIS HINWEISHINWEIS*

Eine den Anforderungen für Schutzkleinspannung (SELV) kompatible Stromquelle mit begrenzter Leistung (LPS) verwenden. Die Nennausgangsleistung muss dabei auf <sup>≤</sup>100 W begrenzt sein oder der Nennausgangsstrom auf <sup>≤</sup>5 A.

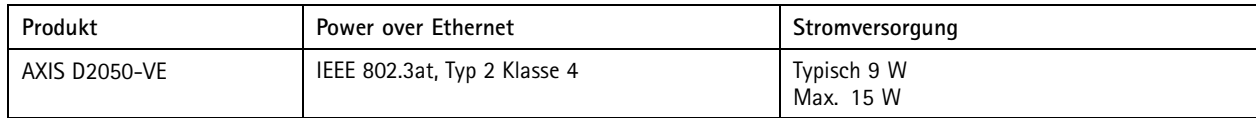

Benutzerhandbuch AXIS D2050 -VE Network Radar Detector Datum: Mai 20 © Axis Communications AB, 2017 - 20 2

Ver . M11.3  $02^{\circ}$ 21 Art. -Nr . T1009950 2